# **D2L - Nouveautés 20.21.6**

## **Grille d'évaluation – Détachement d'une grille d'évaluation**

Lorsqu'une grille d'évaluation jointe à d'un travail (Pigeonnier) est supprimée, si des évaluations de cette grille d'évaluation ont déjà été effectuées, l'enseignant reçoit désormais un message de confirmation du détachement de la grille d'évaluation pour le travail du pigeonnier. Ce changement s'applique à la nouvelle expérience de création de travaux du pigeonnier.

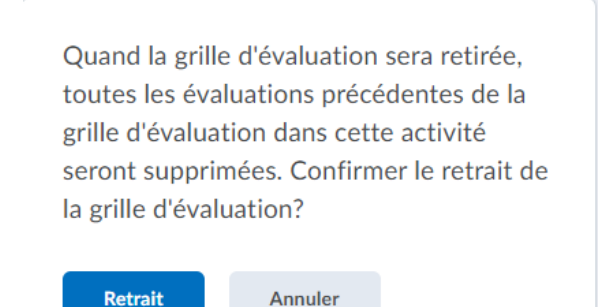

Figure 1. La boîte de dialogue pour la confirmation du détachement de la grille d'évaluation.

## **Grille d'évaluation – Réorganisation des groupes de critères**

Afin d'améliorer l'affichage des groupes de critères d'une grille d'évaluation, il est désormais possible de réorganiser ces groupes de critères dans la nouvelle expérience de création d'une grille d'évaluation. Si plusieurs groupes de critères apparaissent dans votre grille d'évaluation, des flèches de direction apparaissent à gauche de l'en-tête du groupe de critères pour réorganiser celles-ci. Si un seul groupe de critères apparaît dans votre grille d'évaluation, les boutons de direction n'apparaissent pas.

#### Modifier la grille d'évaluation ~

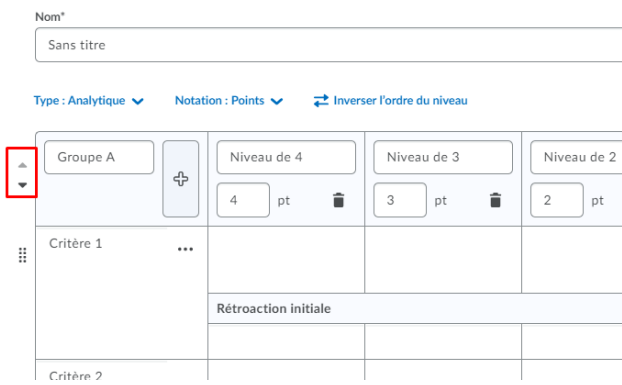

Figure 1. **Flèches de direction** lorsqu'il y a plusieurs groupes de critères dans la grille d'évaluation.

# **Grille d'évaluation – Remplacement de l'ancien affichage par la vue nouvelle expérience pour la notation des travaux du Pigeonnier**

L'évaluation manuelle des éléments de compétence affiche désormais la vue nouvelle expérience par défaut pour la grille d'évaluation. Désormais, lors de l'évaluation d'un élément, la vue nouvelle expérience de la grille d'évaluation s'affiche automatiquement.

# **Grille d'évaluation – Remplacement de l'ancien affichage par la vue nouvelle expérience pour la notation dans l'outil Notes**

Les éléments de notation de l'outil Notes affichent désormais la vue nouvelle expérience lors de l'évaluation de la nouvelle grille d'évaluation. Avec ce changement, tous les flux de travail des carnets de notes suivent désormais la vue nouvelle expérience de la grille d'évaluation.

## **Présence – Suppression et restauration des registres**

Les enseignants peuvent désormais restaurer les registres de présence et les données de session associées qui auraient été supprimés par erreur. Vous pouvez supprimer des registres individuellement ou en bloc sur la page Registres de présence.

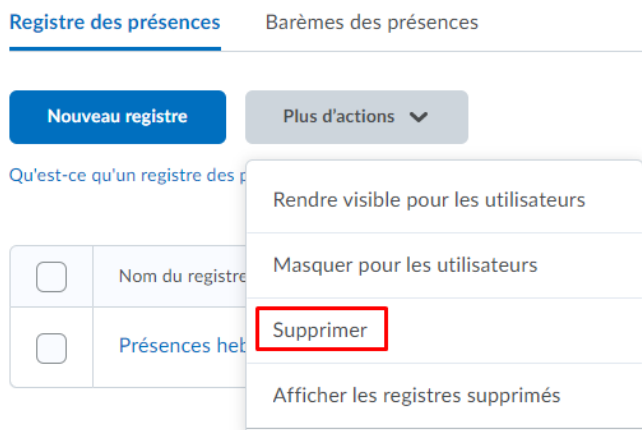

Figure 1. Le **Registre des présences** avec le menu **Plus d'actions** et la fonctionnalité **Supprimer**.

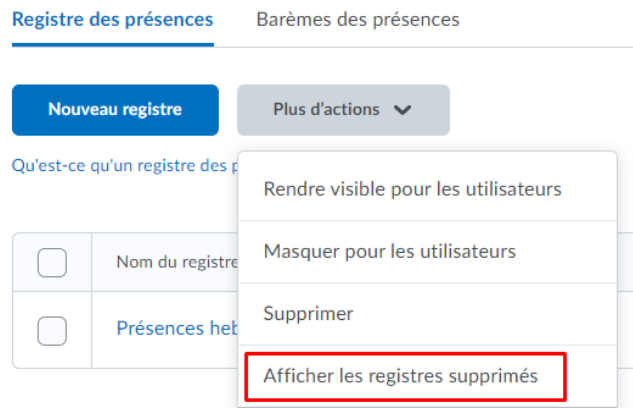

Figure 2. Le menu **Plus d'actions** avec la fonctionnalité **Afficher les registres supprimés**.

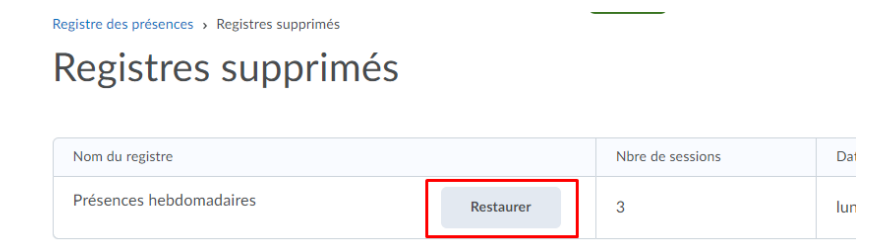

Figure 3. La fonction **Restaurer** pour le registre des présences